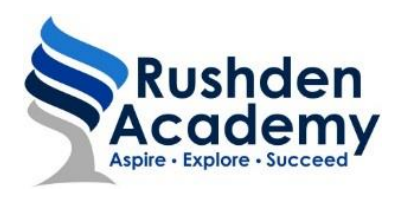

Hayway, Rushden, Northants, NN10 6AG T: 01933 350391 e: info@rushden-academy.net Principal: Mrs J Burton Vice Principal: Mr R Middleton

11<sup>th</sup> July 2018 Ref:PB/sa

Dear Parent/Carer,

Re: Go4Schools

Many of you will already know that we have started to use Go4Schools to record and report attendance and progress. We are now ready to give parents/carers electronic and live access to the system to give detailed information about students with regards to their timetable, attendance, homework and progress.

We have attached a guidance document to enable you to login and see your son/daughter's information. If you log in now you will be able to see everything apart from homework and behaviour.

Homework will move from Show My Homework at the start of September and some behaviour data will follow shortly after and we will inform you when this will occur.

We are very pleased with the new system which is used across the Tove Learning Trust and hope that you will find it informative and it will enable you to track and support your son/daughter's progress. An app that will enable you to access Go4Schools from your phone is expected to be available next academic year.

If you have any problems when trying to set up your login or accessing the information please contact the academy on [info@rushden-academy.net](mailto:info@rushden-academy.net) or call 01933 350391 and we will direct you to a member of staff that will be able to help you.

We are emailing this in the first instance, if you have received this in the post please contact us with an up to date email address as soon as possible.

Kind Regards,

PBocking

Mr P Bocking Assistant Principal

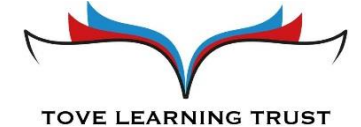

Tove Learning Trust, Sponne School, Brackley Road, Towcester, Northants, NN12 6DJ Reg No 07525820 www.tovelearning.org.uk

# **Parental guide to Go4Schools**

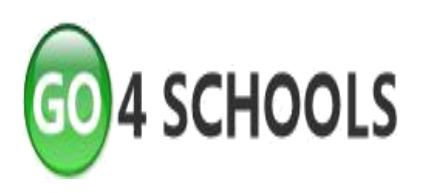

## **What is Go4Schools?**

Go4Schools is an online data system which gives parents and students access to:

- Timetable your son/daughter's daily and weekly timetable
- Attendance shown from the start of the academic year
- Behaviour your son/daughter's daily behaviour points (rewards and sanctions)
- Homework the homework your son/daughter has been set and when it is due to be handed in
- Progress a detailed look at your son/daughter's progress in each subject area
- Reports your son/daughter's most recent school report

### **How to access Go4Schools**

In order to log in to Go4Schools you need to visit [www.go4schools.com](http://www.go4schools.com/) and click on the 'parents' icon at the top right hand side.

Enter your email address in the 'first time user' section. This address must be the email Rushden Academy already has on file for you. If you have changed your email, or wish to use a different account, please contact [info@rushden-academy.net](mailto:info@rushden-academy.net) with the new email information.

Once you have received your password from Go4Schools you can **ERESEL PASSWORD** login. You can change your password by going to 'my settings'.

#### Welcome

Welcome to the GO 4 Schools login page for Parents and Guardians. If you have been provided with access by your child's<br>school you can use GO 4 Schools to access their reports and to see their attainment, attendance and, f

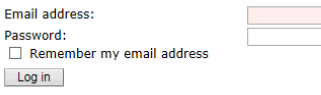

#### **First-time User?**

If you haven't logged on to GO 4 Parents and Guardians before, type your email address and click the "please send me a<br>password" button. (Please note that you need to provide an email address that has been registered in GO

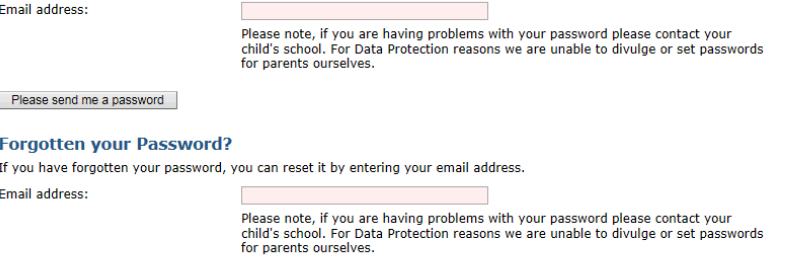

If you have more than one child at Rushden Academy, you can choose which to view on the next screen.

If you have forgotten your password use the 'forgotten your password' section. This will email the address registered a new password.

## **Student profile**

Once you have logged in you will see the page for your son/daughter. If you have more than one child in the school, you can select which child's page to view. You will be able to view your son/daughter's;

### Timetable:

### **Today's timetable**

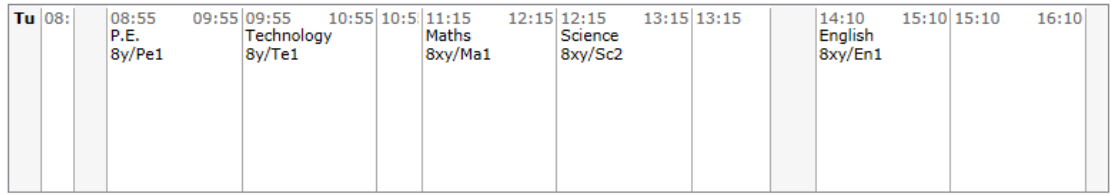

View full timetable

#### Homework:

#### **Ongoing and recent homework tasks**

This

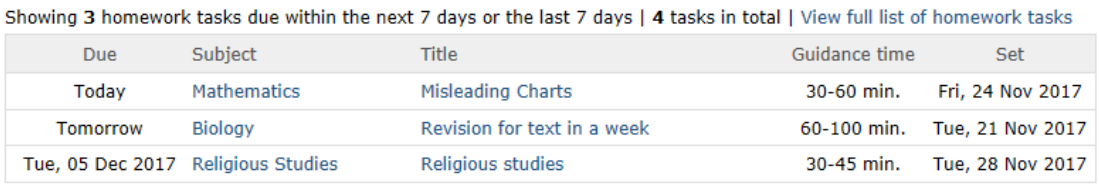

section will show your son/daughter's current homework the due date and guidance time for completion.

### Detailed progress:

#### **Detailed progress**

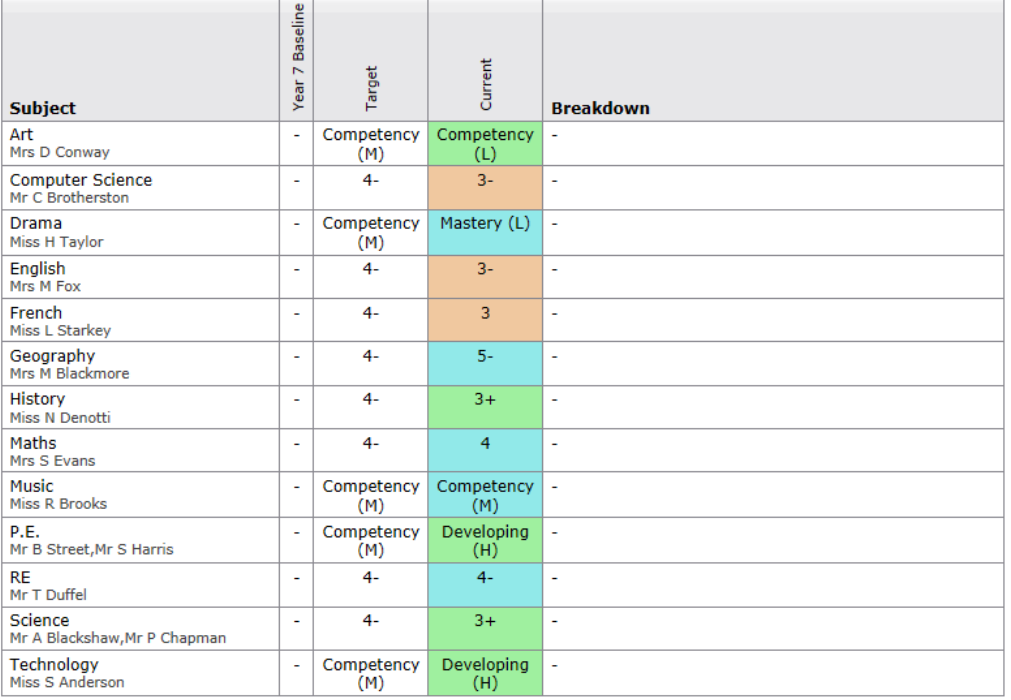

Below Target | On Target | Above Target

This section provides you with the grades and marks your son/daughter is currently achieving in each subject.

### Attendance:

#### **Attendance**

View detailed attendance record

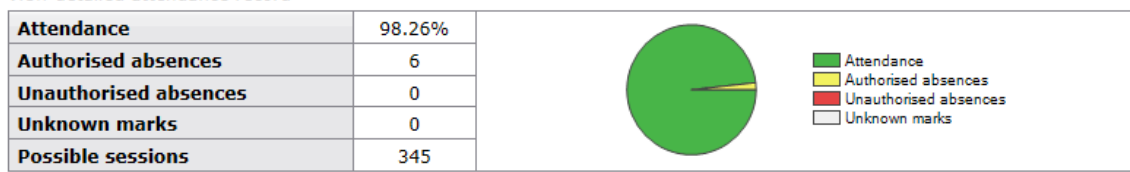

This section provides an overview of attendance and any absences, both authorised and unauthorised. This data is current for the end of the previous school day.

#### Behaviour:

**Most recent events** All events in 2018, Sep 2017, Oct 2017, Nov 2017, Dec 2017, Jan 2018, Feb 2018, Mar 2018, Apr 2018, May 2018, Jun 2018, Jul 2018  $\overline{a}$ 

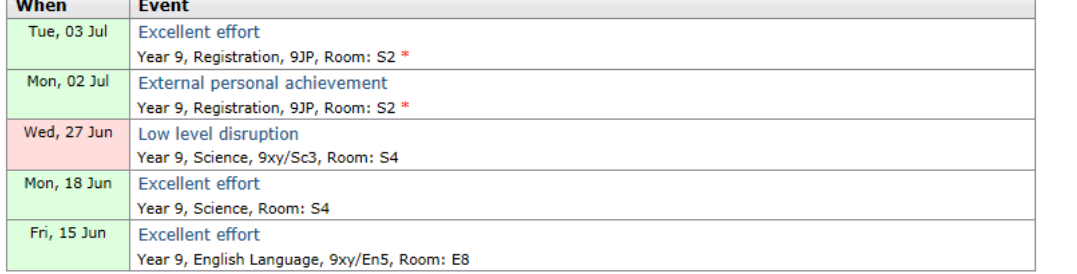

\* These subjects are hidden from parents and students

This section provides the most recent positive and negative behaviour events. Our behaviour module is not yet live, but will be introduced soon. You will not be able to see this at the moment.

### Progress reports:

#### **Progress and reports**

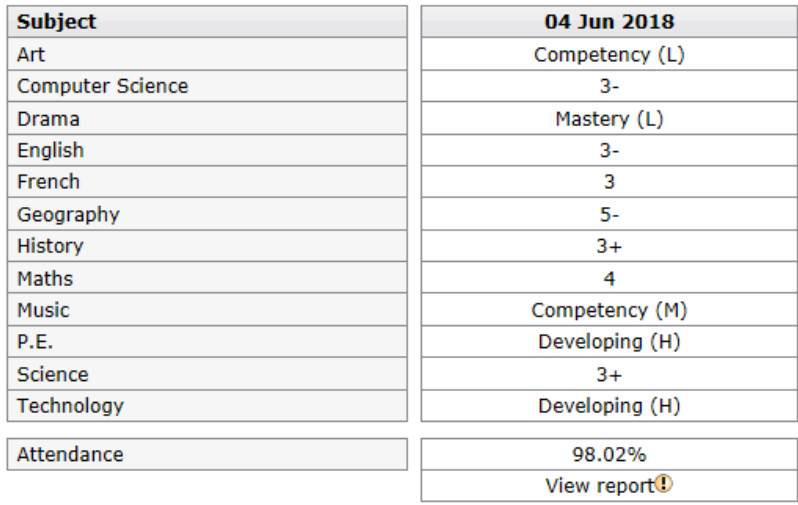

Here you will be able to view reports, which will be added throughout the year. To download a PDF version of the report, click on view report. You will receive an email when a new report is available to view.

Each report represents an assessment point on our school calendar. You can select the one you would like to look at.